## **Spot UV** for the Best Results **Applying**

**Spot UV** can provide a premium result when highlighting a logo, image or bold type by applying these areas with a gloss varnish, or applied as an overprinted PATTERN over solids for a more creative result.

**Spot UV** is applied similar to the way ink is applied. A **Spot UV** plate is made, then UV Varnish is printed over the top of what has been colour printed. **Spot UV** can also be applied directly onto unprinted paper.

There are a few rules to follow to achieve the best result when applying **Spot UV**.

## **SUPPLYING FINAL ARTWORK**

When supplying final artwork which requires **Spot UV**, artwork should be supplied with an extra PDF file which contains all Spot UV elements set as a Spot Colour named '**Spot UV**'.

It is important to make sure that this 'Spot layer' exported PDF file is identical in all respects (size, orientation, crop, position of images and text etc.) to your original CMYK artwork.

## **Things to Avoid**

For the best effects, and to remove possible registration issues, avoid applying **Spot UV** to thin lines, small text or finely detailed artwork.

## **HOW TO SETUP YOUR FILE**

- 1. Open your artwork in Indesign.
- 2. Create a new layer for the **Spot UV** application.
- 3. Select the elements you wish to enhance with **Spot UV** and duplicate them to the new **Spot UV** laver.
- 4. Create a NEW colour swatch and name it **Spot UV**
- 5. Select colour type '**Spot Colour**', and convert all **Spot UV** elements to this new spot colour.
- 6. **Spot UV** elements should all be set to 100% Opacity.
- 7. IMPORTANT Select all graphics on the **Spot UV** layer and set them to '**Overprint**' in the Attributes palette (Window/Output/Attributes).

If graphics have been imported from Illustrator or other programs - These may not be selectable within Indesign. You will need to make sure the colour is set to **Spot Colour** then named as **Spot UV** and set to **Overprint** within the original graphics application before importing into Indesign.

- 8. Select "**Overprint Preview**" from the 'View' menu to **CHECK** your work.
- 9. Export the **Spot UV** layer by turning off all layers except the new **Spot UV** layer, then export as a single PDF with all trim marks.
- 10. Proceed to export the CMYK file by **turning off** the **Spot UV** layer, then export all CMYK layers with trim marks.

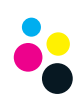